# JB-TB-TR3004 可燃气体报警控制器 安装使用说明书 (Ver.1.1,2017.11)

深圳市泰和安科技有限公司

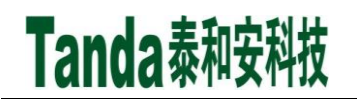

### 前 言

JB-TB-TR3004 可燃气体报警控制器是深圳市泰和安科技有限公司为适应工程设计的需要 而开发的一款产品。JB-TB-TR3004 可燃气体报警控制器依据 GB 50016-2014《建筑设计防火规 范》、GB 50116-2013《火灾自动报警系统设计规范》、GB 25506-2010《消防控制室通用技术 要求》、GB 16808-2008《可燃气体报警控制器》标准要求而设计,为室内使用设备。

JB-TB-TR3004 可燃气体报警控制器采用壁挂式结构,模块式设计,具有功能强、可靠性 高、配置灵活的特点。系统采用 800×480 TFT 彩色 7 寸液晶屏显示, 全汉字操作及提示界面。 打印机可打印系统所有报警、故障及各类操作的汉字信息。4 回路标准设计,每回路最大 200 个总线部位点,具有全面的现场编程能力。

本安装使用说明书应由专人负责,妥善保管,以备日后查用。

## [安装、使用产品前,请阅读安装使用说明书] JB-TB-TR3004 可燃气体报警控制器

目

录

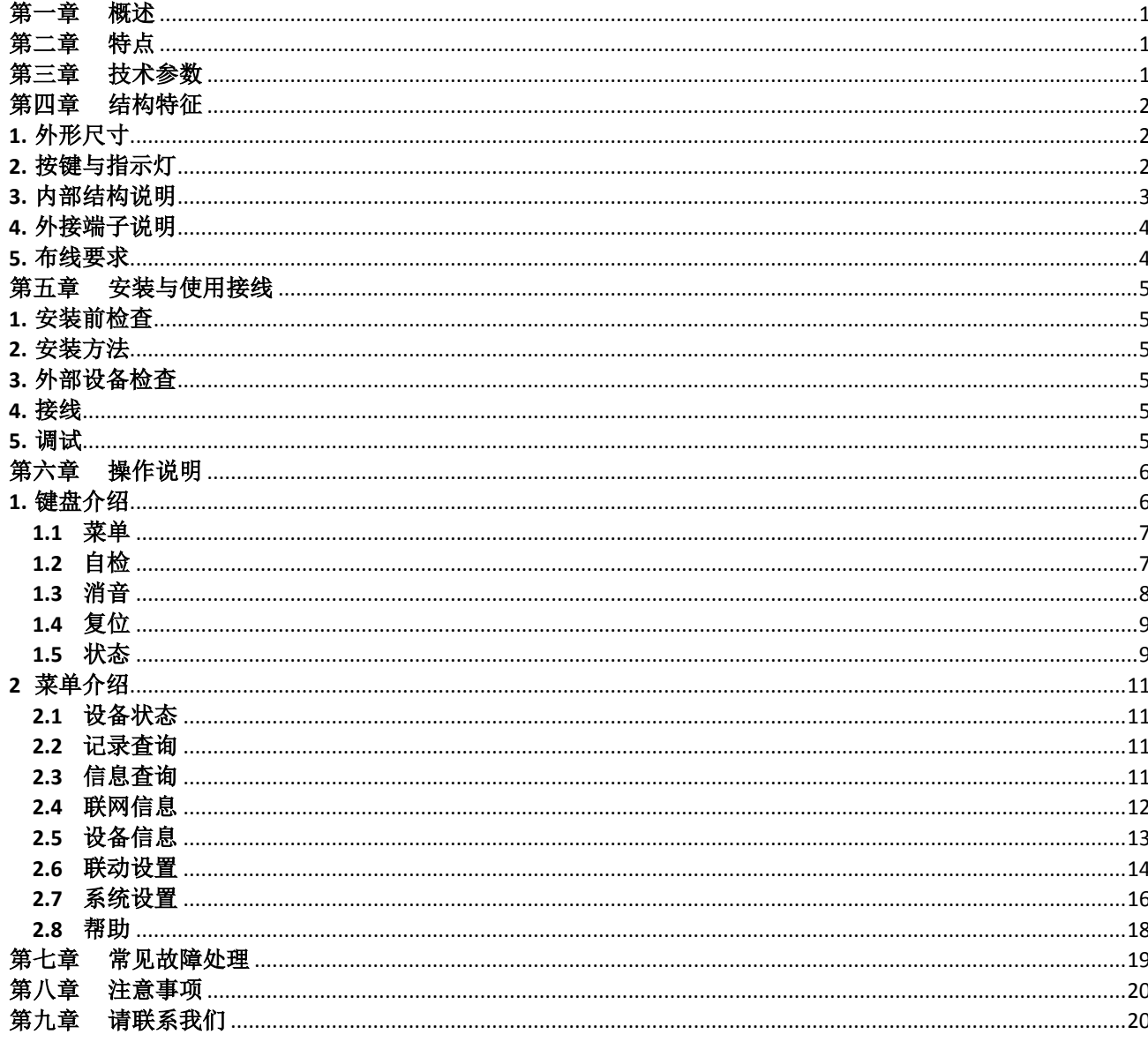

### 第一章 概述

<span id="page-3-0"></span>JB-TB-TR3004 可燃气体报警控制器(以下简称控制器)用于配接可燃气体探测器,构成 可燃气体检测报警系统,能实时监测现场可燃气体的浓度并集中显示,具有可燃气体浓度超限 报警和报警时联动控制输出等功能。

控制器为非防爆型,为室内使用产品,应安装在安全区。控制器可应用于工业、商业和民 用建筑等多种场所,准确监测可燃气体的浓度,避免各种灾害性事故的发生。

#### <span id="page-3-1"></span>执行标准: GB 16808-2008

### 第二章 特点

- 1. 图形化全点触操作界面。
- 2. 实时监测被保护区域的可燃气体溶度,并将信息传输给消防控制室图形显示装置。
- 3. 通讯总线采用无极性隔离设计,保证系统可靠性。
- 4. 具有重码检测功能。
- 5. 自带四组无源常开外控输出。
- 6. 能实时显示被监测可燃气体的溶度数值。
- <span id="page-3-2"></span>7. 双路 CAN 联网设计,单机最大支持 64 台子机联网。

#### 第三章 技术参数

- 1. 系统容量:最大支持 4 回路,每回路 200 个点
- 2. 适配探测器:TR3120 可燃气体探测器
- 3. 报警方式:声光报警
- 4. 工作电压:交流 AC220V 50HZ,容许电压范围 AC187V~AC242V
- 5. 功耗:≤22W(报警状态) ≤9W(监控状态)
- 6. 备用电池:12V/7AH 2 节
- 7. 通讯方式:总线通讯
- 8. 信号传输距离:≤1000m(NH-RVS 2×1.5mm²)
- 9. 供电距离: ≤300m (NH-RVS 2×2.5mm<sup>2</sup>)
- 10. 使用环境:工作温度:0℃~+40℃ 相对湿度:≤95%RH,不凝露
- 11. 外形尺寸(长×宽×高):410.0mm×135.0mm×500.0mm
- 12. 安装方式:壁挂安装
- 13. 执行标准:GB 16808-2008

### 第四章 结构特征

### <span id="page-4-1"></span><span id="page-4-0"></span>**1.** 外形尺寸

TR3004 可燃气体报警控制器的产品尺寸图如图 4-1 所示(单位 mm)。

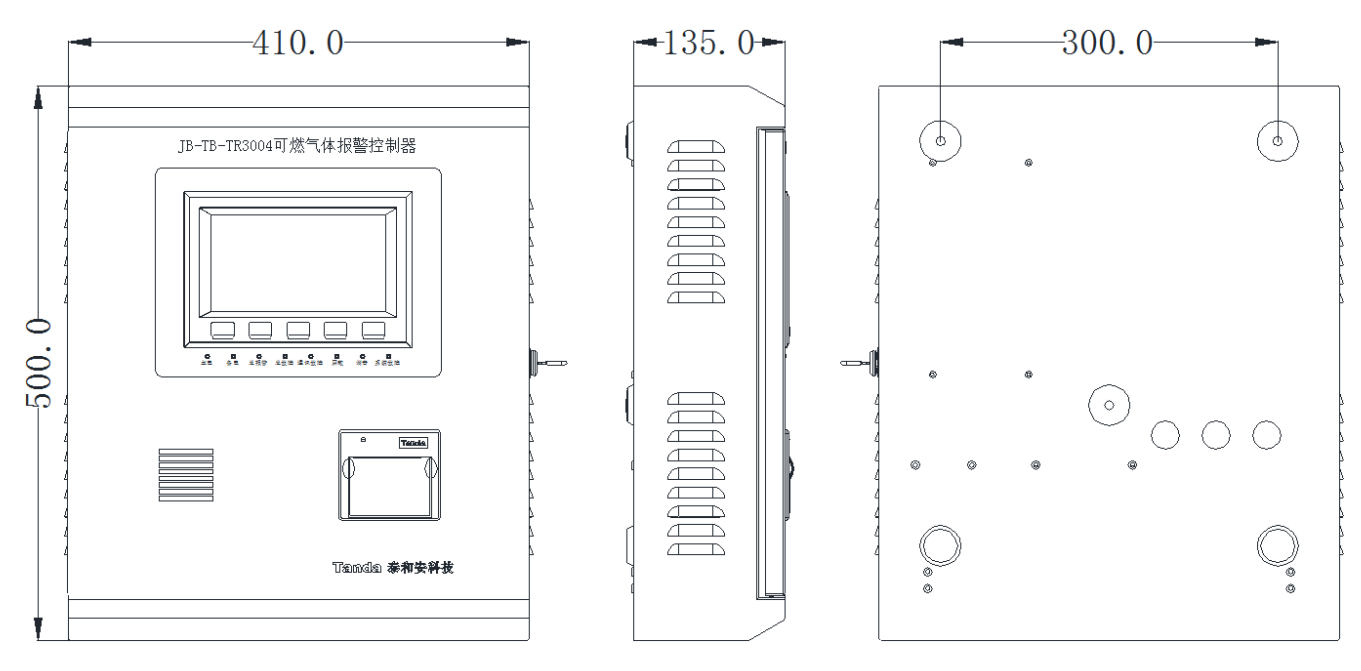

图 4-1 产品尺寸图

### <span id="page-4-2"></span>**2.** 按键与指示灯

按键与指示灯如图 4-2 所示,按键功能介绍和指示灯状态说明分别见表 4-1 和表 4-2。

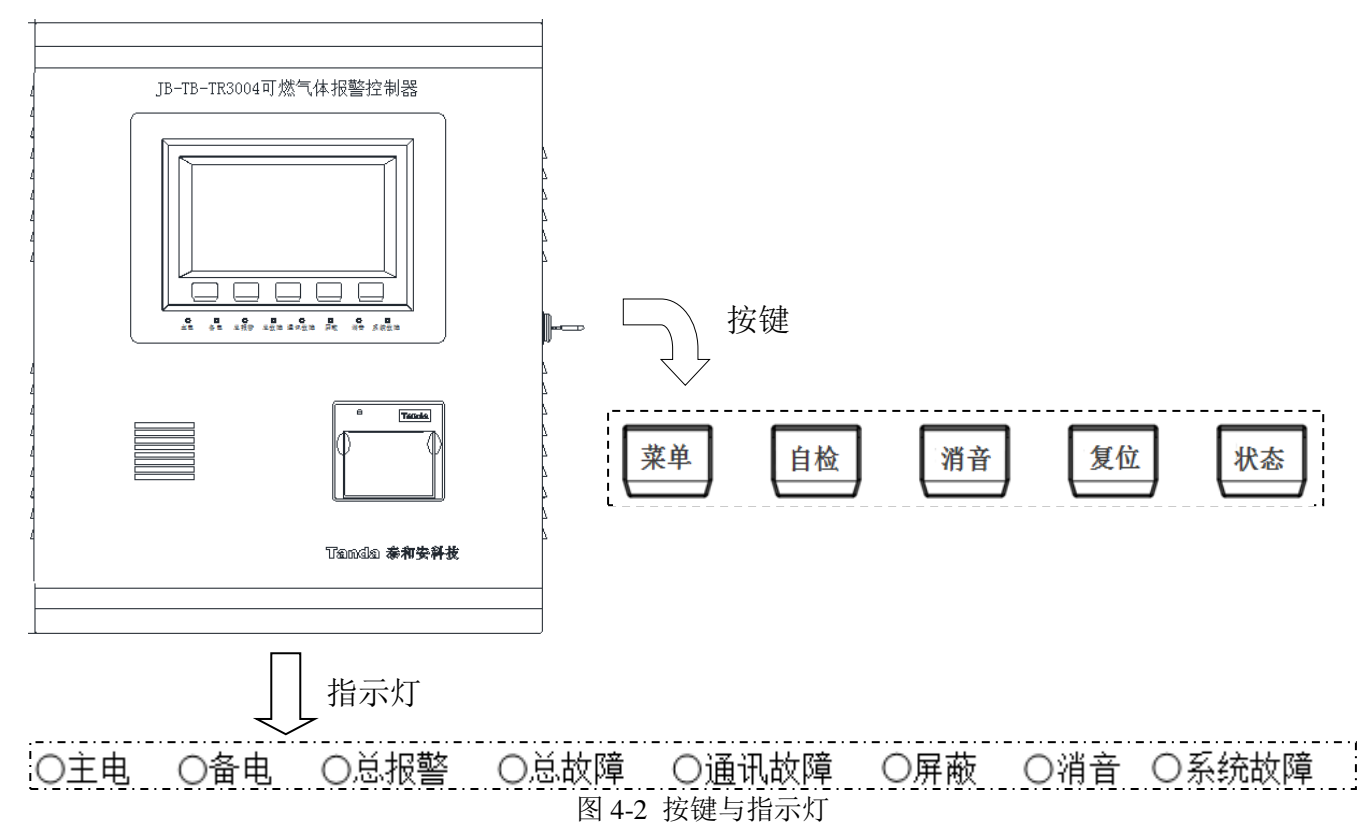

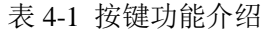

| 按键 | 作用                        |  |  |  |  |  |  |
|----|---------------------------|--|--|--|--|--|--|
| 菜单 | 进入主菜单界面                   |  |  |  |  |  |  |
| 自检 | 检查控制器的音响部件、指示灯和液晶屏的功能     |  |  |  |  |  |  |
| 消音 | 消除报警声和故障声                 |  |  |  |  |  |  |
| 复位 | 清除当前全部报警及故障提示, 并使所有外控设备复位 |  |  |  |  |  |  |
| 状态 | 查看前端设备状态列表                |  |  |  |  |  |  |

表 4-2 指示灯状态说明

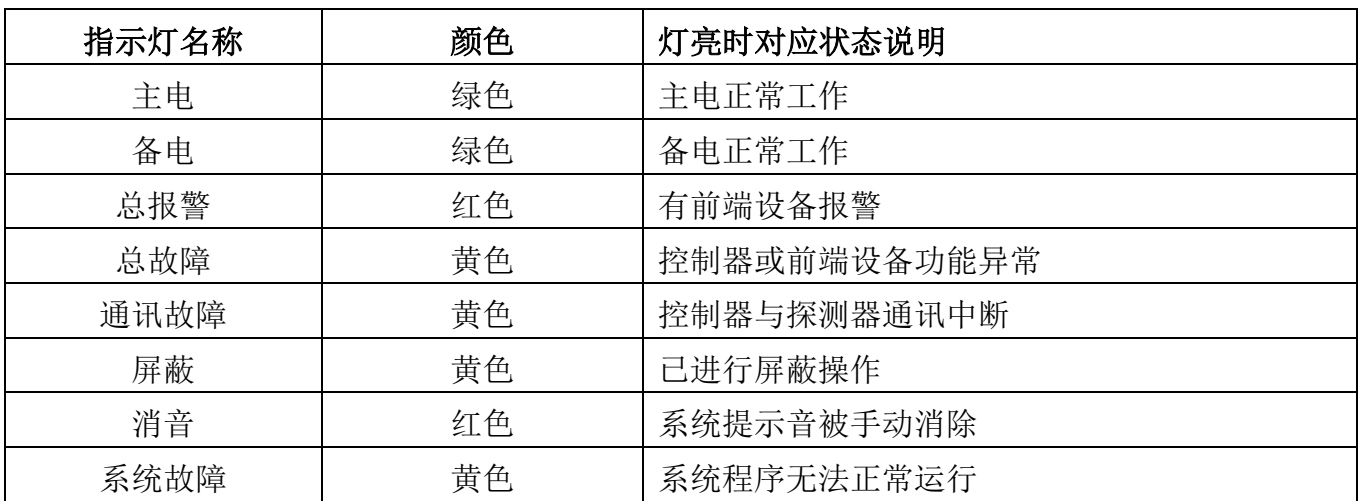

### <span id="page-5-0"></span>**3.** 内部结构说明

控制器内部结构如图 4-3 所示。

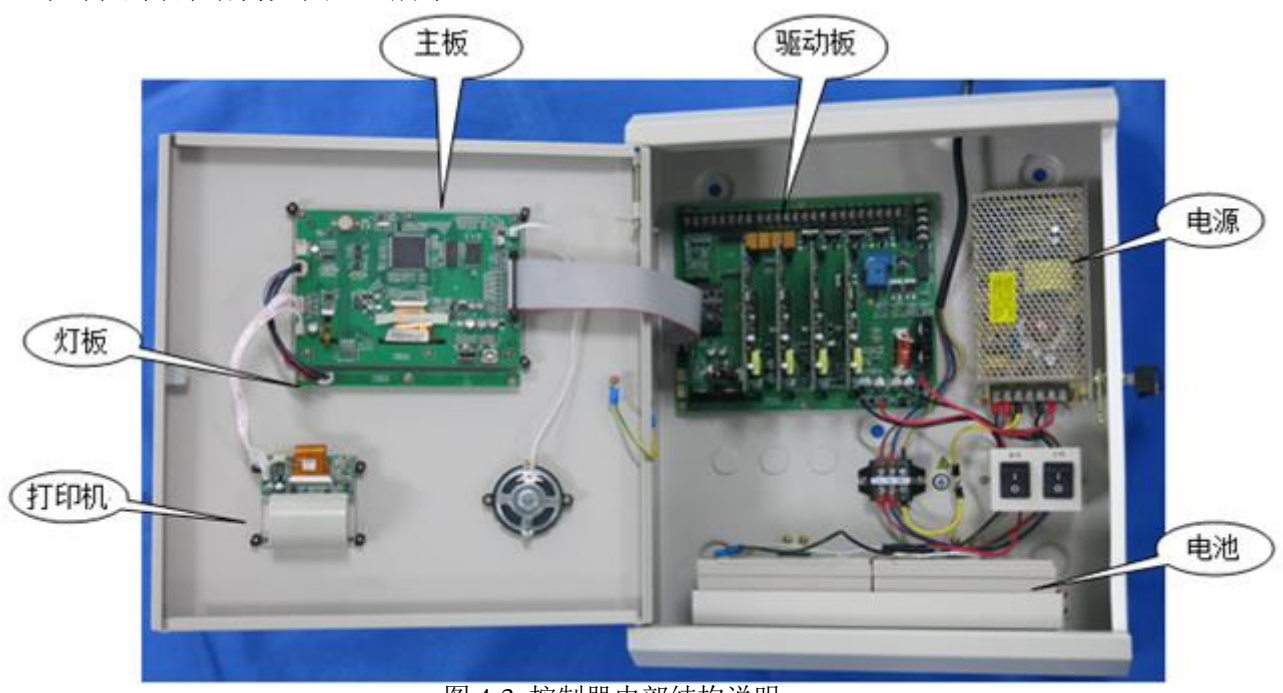

图 4-3 控制器内部结构说明

<span id="page-6-0"></span>**4.** 外接端子说明

控制器外接端子如图 4-4 所示,接线端口描述见表 4-3。

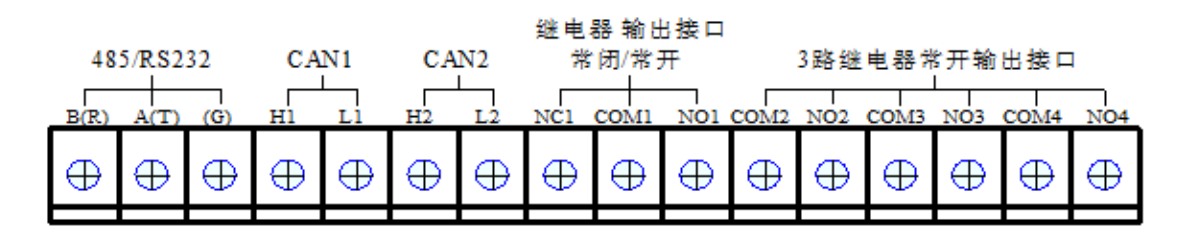

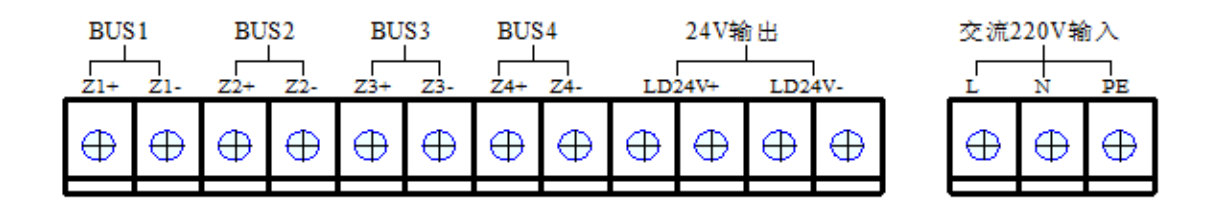

图 4-4 控制器外接端子

表 4-3 接线端子描述

| 序号             | 接线端口                                                                | 端口描述                                                    |  |  |  |  |
|----------------|---------------------------------------------------------------------|---------------------------------------------------------|--|--|--|--|
| $\mathbf{1}$   | $B \setminus A$                                                     | 485 通讯接口                                                |  |  |  |  |
| 2              | R, T, G                                                             | 串口通讯接口 (预留)                                             |  |  |  |  |
| 3              | $H1$ , $L1$ , $H2$ , $L2$                                           | CAN1、CAN2 通讯接口(CAN1 用于控制器之间联<br>网, CAN2 用于与火灾报警控制器联网)   |  |  |  |  |
| $\overline{4}$ | $NC1$ , $COM1$ , $NO1$                                              | 继电器输出接口常闭/常开, "NC1、COM1"默认导<br>通(常闭),"COM1、NO1"默认断开(常开) |  |  |  |  |
| 5              | $COM2$ , $NO2$ , $COM3$ , $NO3$ ,<br>$COM4$ , $NO4$                 | 3 路继电器常开输出接口                                            |  |  |  |  |
| 6              | $Z1+$ , $Z1-$ , $Z2+$ , $Z2-$ , $Z3+$ ,<br>$Z3 - Z4 + Z4 - Z4 - Z4$ | BUS1、BUS2、BUS3、BUS4 总线接口                                |  |  |  |  |
| $\tau$         | $LD24V+$ , $LD24V-$                                                 | 24V 辅助电源输出接口 (最大输出电流 1A)                                |  |  |  |  |
| 8              | L, N, PE                                                            | 电源输入接口, L 为火线, N 为零线, PE 为保护接<br>地,外接工作电压: AC220V/50Hz  |  |  |  |  |

#### <span id="page-6-1"></span>**5.** 布线要求

1)交流电源线应采用耐压 450V 以上的三芯绝缘线。

2)机壳保护接地线宜用截面积≥4.0 mm<sup>2</sup> 的铜导线,接地电阻应小于 4 欧。

3) 24V 辅助电源输出线应选用截面积>2.5 mm<sup>2</sup> 耐火线缆, 需根据负载电流和线径计算线长, 保证末端电压大于 DC18V。

4) CAN 通讯线应选用截面积>1.5 mm<sup>2</sup> 屏蔽双绞线, 最大线长不超过 1200m。根据通信需要在 CAN 通信终端加上 120 欧姆的匹配电阻。

<span id="page-7-0"></span>5) BUS 总线应选用截面积>1.5 mm<sup>2</sup> 耐火双绞线,最大线长不超过 1000m,保证末端电压大于 DC15V。

### 第五章 安装与使用接线

#### <span id="page-7-1"></span>**1.** 安装前检查

1、根据装箱单的内容对箱内的货物逐一检查,包括:安装使用说明书、保险管、备用螺 丝、控制器钥匙等。

2、参照本说明书4.3节图4-3中的介绍,检查控制器的内部配置,同时检查各部件之间的连 接关系,如回路驱动板与主板的连接关系、回路驱动板与主电和备电的连接关系等。

3、确认已断开控制器对外的所有连线后,接入AC220V电源,将主、备电源开关拨到"开" 的位置,检查控制器自检过程中液晶屏、指示灯显示是否正常,扬声器是否能发出洪亮的连续 警报声音;

4、用万用表测量辅助电源24V输出(读数应为23V~25V)、总线输出电压值(静态时应 为22V~24V, 扫描时应为17V~24V) 是否正常。

#### <span id="page-7-2"></span>**2.** 安装方法

控制器采用壁挂式安装,用3个M6的膨胀螺栓,通过位于机箱上部的两个挂孔和下部一个 孔将其固定在牢固的墙壁上,具体安装尺寸详见图4-1。

#### <span id="page-7-3"></span>**3.** 外部设备检查

1、根据前端设备的技术参数计算出静态电流和该回路的最大负载电流,判断最大负载电 流是否超出回路的最大带负载能力。

2、测量总线最远端的静态电压,不应低于 15V。

3、在设备安装时,应按1~200的范围对前端设备进行编码,设备编码不能超出指定范围, 同一回路不能有相同编码的设备。

#### <span id="page-7-4"></span>**4.** 接线

主机及外部设备检查完毕后,请参照4.3节中图4-3的介绍,将外部设备与主机进行正确的 连接并设置。

#### <span id="page-7-5"></span>**5.** 调试

1) 开机后,系统默认处于监控模式, 在主菜单界面下点击"系统设置"按钮, 利用调式密

码进入高级设置里,把监控模式更改为调式模式;

2) 在主菜单界面选择"设备信息",通过查看详细信息操作查看总线设备的注册情况是否 和实际情况一致,如发生大面积丢失,应首先检查电源和总线是否存在故障,然后对个别设备 检查,之后重新进行注册检查;

- 3)参照 6.2.7 节网络设置部分对控制器进行 CAN 联网设置;
- 4)参照 6.2.5 节设备配置部分配置总线设备;
- 5)可参照 6.2.6 节联动公式部分编辑联动公式;
- <span id="page-8-0"></span>6)系统调式结束后,将控制器设置为监控模式,返回。

### 第六章 操作说明

#### <span id="page-8-1"></span>**1.** 键盘介绍

JB-TB-TR3004 可燃气体报警控制器面板上共有 5 个按钮,分别是菜单、自检、消音、复 位、状态。"菜单"键用于进入主菜单界面; "自检"键用于检测声音、指示灯和屏幕显示等 基本功能: "消音"键用于关闭警报声或故障声; "复位"键可复位控制器; "状态"键可查 看所连接探测器的设备状态。其它功能均须在菜单中使用,本说明书 6.2 节将对菜单的内容及 操作进行详细的叙述,请使用者仔细阅读加以掌握。控制器的开机界面如图 6-1 所示。

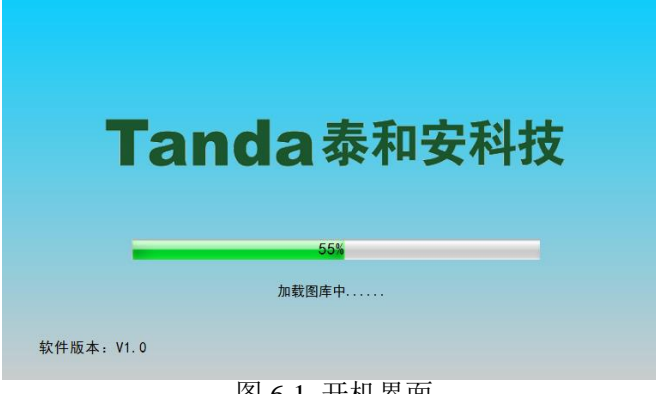

#### 图 6-1 开机界面

若无任何操作且没有报警信息、联动信息、故障信息和屏蔽信息,1min 后系统自动退出界 面,重新回到系统正常监控显示界面,此时控制器屏幕亮度将自动调暗,有一定的省电作用。 如图 6-2 所示。

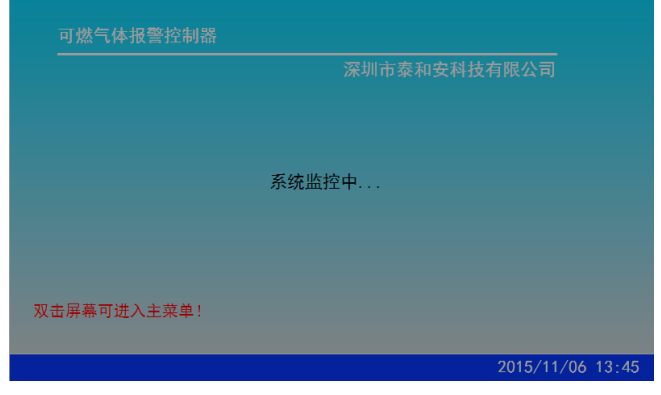

图 6-2 正常监控显示界面

#### <span id="page-9-0"></span>**1.1** 菜单

按下"菜单"按键,将显示系统的主菜单界面,如图 6-3 所示,点击屏幕上的图标即可进 行相应的操作。

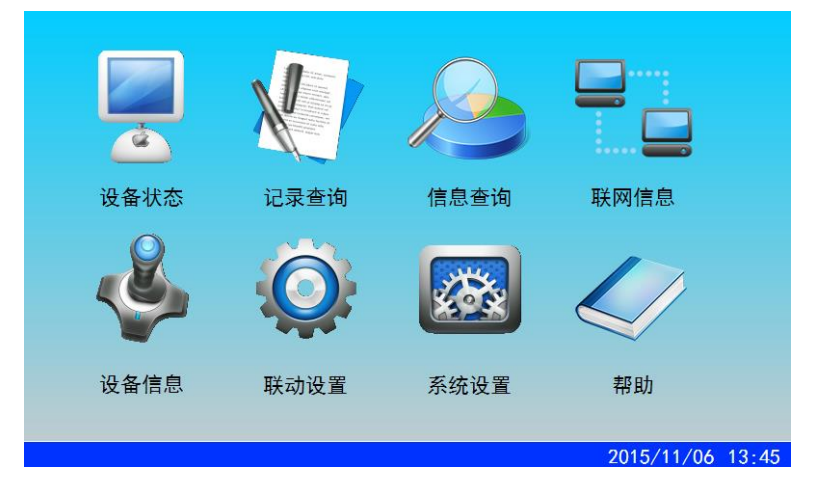

图 6-3 主菜单界面

#### <span id="page-9-1"></span>**1.2** 自检

自检能够自动检查控制器音响器件、指示灯和显示器的功能。按下"自检"按键,将弹出 如图 6-4 所示的密码输入界面,输入 I 级或 II 级密码,系统即进入对应的"高级模式"或"管 理员模式",两种模式下均可进行"本机自检"和"全网自检","本机自检"检测本台控制 器,"全网自检"检测本台控制器及与本台控制器相连的其他控制器,如图 6-5 所示。

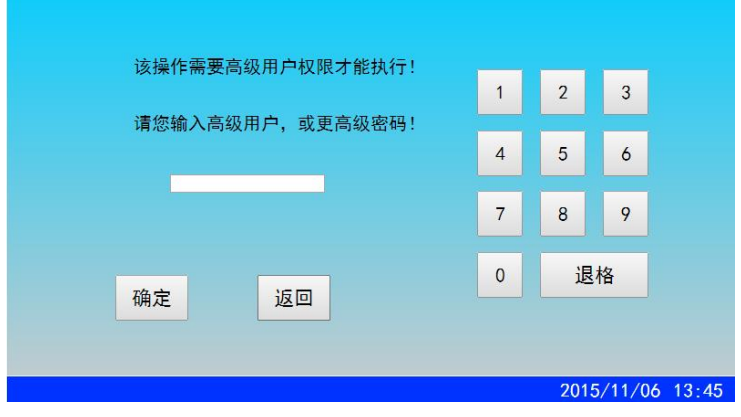

图 6-4 密码输入界面

[安装、使用产品前,请阅读安装使用说明书] JB-TB-TR3004 可燃气体报警控制器

# Tanda泰和安科技

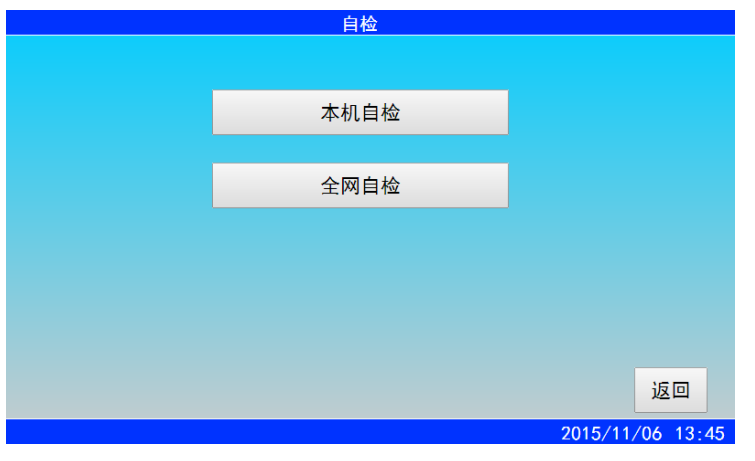

#### 图 6-5 自检菜单界面

系统进入自检界面后,所有指示灯亮起并伴随屏幕闪烁,自检完之后回到主菜单界面。 注:JB-TB-TR3004可燃气体报警控制器有三种工作模式,分别为监控模式、高级模式以及 管理员模式。监控模式不需要密码,只能进行查询类和消音的操作,包括"设备信息"、"记 录查询"、"信息查询"等。高级模式需要输入Ⅰ级密码,可进行"自检"、"复位"、"屏 蔽"等操作。管理员模式需输入II级密码,可进行"联动设置"、"设备配置"和"高级设置" 等操作。控制器进入高级模式或者管理员模式后,若3min无操作,控制器自动回到监控模式。 控制器初始密码为:Ⅰ级:1234;Ⅱ级:1357。用户可以按需要进行修改。

#### <span id="page-10-0"></span>**1.3** 消音

按下"消音"按键,可进行"本机消音"、"全网消音"、"指定分机消音"三种操作, 如图6-6所示。在报警或故障等情况下,控制器的扬声器会发出相应的警告声。按"消音"键, 扬声器中止发出警告,直到控制器检测到新的报警或故障信息。按"复位"键可清除当前的 "消音"操作。

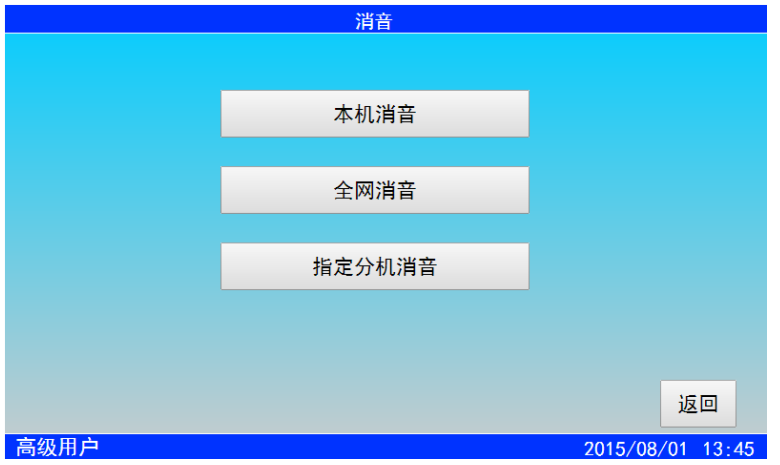

#### 图 6-6 消音菜单界面

点击"指定分机消音"将显示分机列表信息,在线一栏中"●"表示分机在线,"〇"表 示不在线,蓝色底纹表示对象被选中,如图 6-7 所示。选中在线的分机,点击"消音"选项, 该分机即消音。

### [安装、使用产品前,请阅读安装使用说明书] JB-TB-TR3004 可燃气体报警控制器

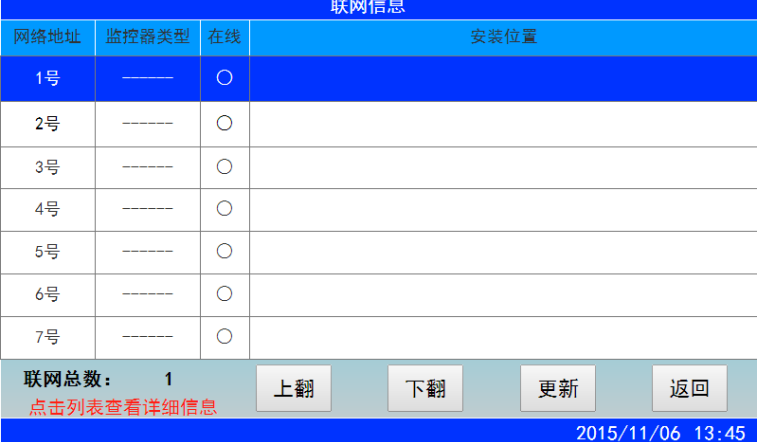

#### <span id="page-11-0"></span>**1.4** 复位

在处理完报警或故障后,需对系统进行复位。复位的作用为:

- 1)清除当前的所有报警、故障和动作显示;
- 2)复位所有总线制被控设备上的状态指示灯;
- 3)清除设备正处于返回的命令;
- 4)清除消音状态。

注: 复位不清除屏蔽状态,屏蔽状态可以通过"解除"命令来清除。

复位操作需要在"高级模式"及以上才能进行,按下"复位"按键,可进行"本机复位"、 "全网复位"和"指定分机复位"三种操作,如图 6-8 所示。

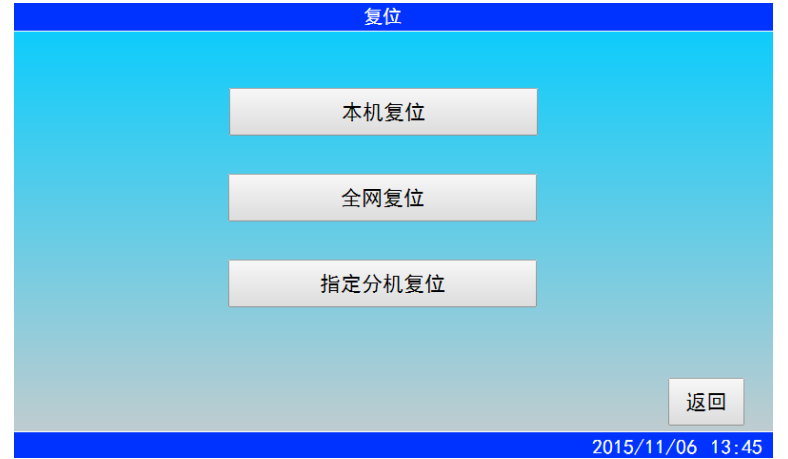

图 6-8 复位菜单界面

点击"本机复位"或"全网复位"系统将对本机或全网进行复位处理。点击"指定分机复 位",进入分机列表,选中在线的分机,点击"复位"选项,被指定分机即复位。

#### <span id="page-11-1"></span>**1.5** 状态

按下"状态"按键,可进入设备状态界面(也可点击主菜单界面下的"设备状态"菜单进 入)。点击回路号对应的选择按钮,可查看所选回路的前端设备状态,如图 6-9 所示。选中在 线的设备,点击"启动"按钮,将启动前端设备。

图 6-7 指定分机消音

| 设备状态           |                                 |                                         |          |  |  |  |  |
|----------------|---------------------------------|-----------------------------------------|----------|--|--|--|--|
|                | 登录总数:<br>3                      | 回路号: 1<br>回路屏蔽/解除<br>$\pmb{\mathrm{v}}$ |          |  |  |  |  |
| 地址             | 设备类型                            | 安装位置                                    | 状态       |  |  |  |  |
| 1              | 甲烷气体探测器                         |                                         | 不在线      |  |  |  |  |
| $\overline{2}$ | 甲烷气体探测器                         |                                         | 不在线      |  |  |  |  |
| 3              | 甲烷气体探测器                         | 1区1号楼3号地址                               | 0. 0%LEL |  |  |  |  |
| 4              | 甲烷气体探测器                         | 1区1号楼4号地址                               | 7.8%LEL  |  |  |  |  |
| 5              | 甲烷气体探测器                         | 1区1号楼5号地址                               | 8.5%LEL  |  |  |  |  |
| 6              | 甲烷气体探测器                         |                                         | 不在线      |  |  |  |  |
|                | 上翻<br>该回路登录数:<br>$\overline{3}$ | 下翻<br>屏蔽<br>启动                          | 返回       |  |  |  |  |
|                |                                 | 2015/11/06                              | 13:45    |  |  |  |  |

图 6-9 设备状态界面

点击"回路屏蔽/解除"按钮,可以屏蔽当前回路连接的所有设备。屏蔽设备后,控制器 不会显示被屏蔽设备后续的报警信息和故障信息,也不会发出报警声或故障声。

可通过选择回路号来屏蔽对应回路上的设备,如图 6-10 所示,该操作屏蔽了回路 1 上的 所有设备。回路屏蔽后,再次点击"回路屏蔽/解除"按钮,可以解除该回路的屏蔽状态,也 可以选中单个设备,点击"解除"按钮,来解除该设备的屏蔽状态。

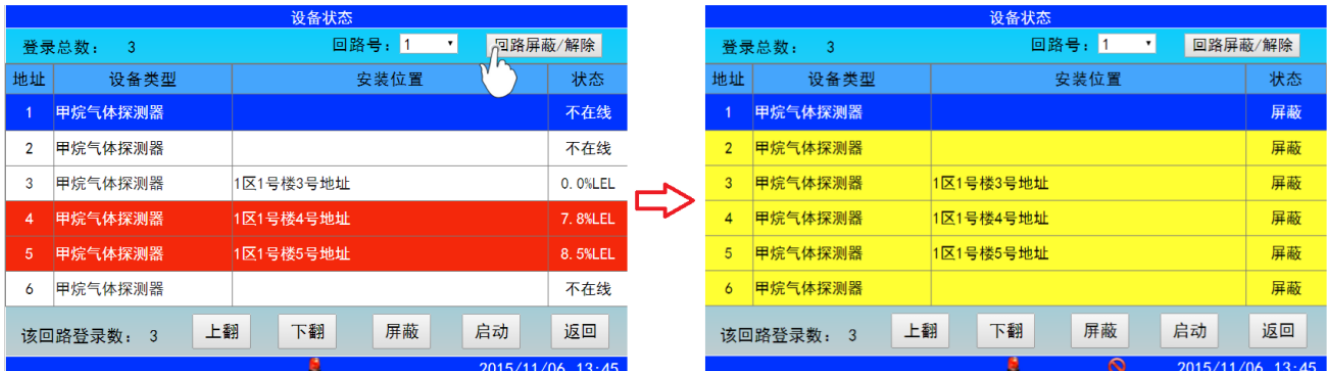

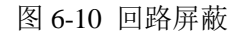

点击屏幕下方的"上翻"和"下翻"按钮来实现翻页操作。单击选中需要屏蔽的设备,点 击 "屏蔽"按钮,可对回路上的单个设备进行屏蔽,如图 6-11 所示。屏蔽设备后, "屏蔽" 按钮将切换成"解除"按钮,点击 "解除"按钮可消除屏蔽状态。

|                |                 | 设备状态                              |                  |                       |    |                 | 设备状态                           |                  |
|----------------|-----------------|-----------------------------------|------------------|-----------------------|----|-----------------|--------------------------------|------------------|
| 登录总数:<br>3     |                 | 回路号: 1<br>回路屏蔽/解除<br>$\mathbf{v}$ |                  | 登录总数:<br>$\mathbf{3}$ |    |                 | 回路号: 1<br>回路屏蔽/解除<br>$\bullet$ |                  |
| 地址             | 设备类型            | 安装位置                              | 状态               |                       | 地址 | 设备类型            | 安装位置                           | 状态               |
|                | 甲烷气体探测器         |                                   | 不在线              |                       |    | 甲烷气体探测器         |                                | 不在线              |
| 2              | 甲烷气体探测器         |                                   | 不在线              |                       |    | 甲烷气体探测器         |                                | 不在线              |
| 3              | 甲烷气体探测器         | 1区1号楼3号地址                         | 0. 0%LEL         |                       | 3  | 甲烷气体探测器         | 1区1号楼3号地址                      | 0.0%LEL          |
| $\overline{4}$ | 甲烷气体探测器         | 1区1号楼4号地址                         | 7.8%LEL          |                       |    | 甲烷气体探测器         | 1区1号楼4号地址                      | 屏蔽               |
| 5              | 甲烷气体探测器         | 1区1号楼5号地址                         | 8.5%LEL          |                       | 5. | 甲烷气体探测器         | 1区1号楼5号地址                      | 8.5%LEL          |
| 6              | 甲烷气体探测器         |                                   | 不在线              |                       | 6  | 甲烷气体探测器         |                                | 不在线              |
|                | 上翻<br>该回路登录数: 3 | 屏蔽。<br>下翻<br>启动                   | 返回               |                       |    | 上翻<br>该回路登录数: 3 | 解除<br>下翻<br>启动                 | 返回               |
|                |                 | в                                 | 2015/11/06 13:45 |                       |    |                 | $\circ$                        | 2015/11/06 13:45 |

图 6-11 设备屏蔽

#### <span id="page-13-0"></span>**2** 菜单介绍

 开机后,系统默认为监控状态,此时双击屏幕可以进入主菜单界面,也可以按下键盘上的 "菜单"按键进入主菜单。在主菜单界面下直接点击各个菜单的图标即可进入相应的子菜单项。

#### <span id="page-13-1"></span>**2.1** 设备状态

在主菜单界面下点击"设备状态"图标,可进入设备状态界面,界面和操作方法与 6.1.5 节处所叙述的"按下状态按键"完全一致,此处不再赘述。

#### <span id="page-13-2"></span>**2.2** 记录查询

记录查询里保存的历史信息包括报警记录、联动记录、故障记录和操作记录四项,可切换 查看,每一项的容量大于 10000 条,若存储的信息超出容量,超出的部分会自动覆盖较早的历 史记录。

在主菜单界面下点击"记录查询"图标可进入记录查询界面,如图 6-12 为"报警记录"的 记录信息, "事件"一栏中报警类型和可燃气体浓度值交替显示。

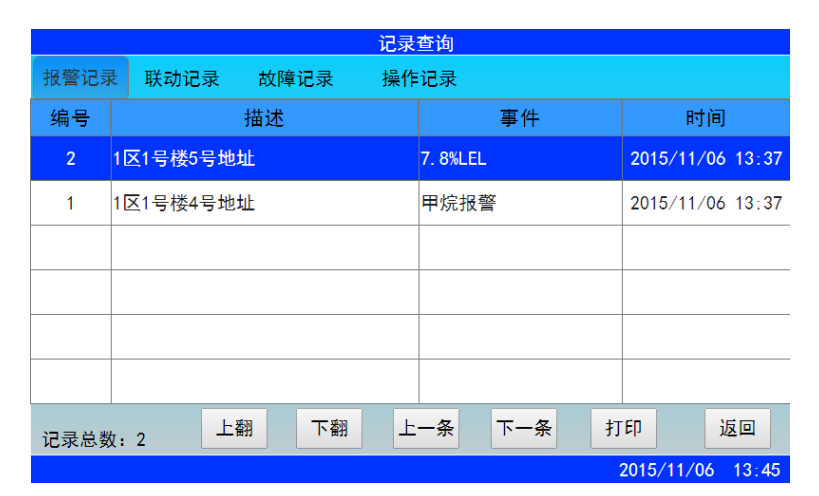

图 6-12 记录查询

点击"打印"按钮可以按需要打印记录信息,如图 6-13 所示。

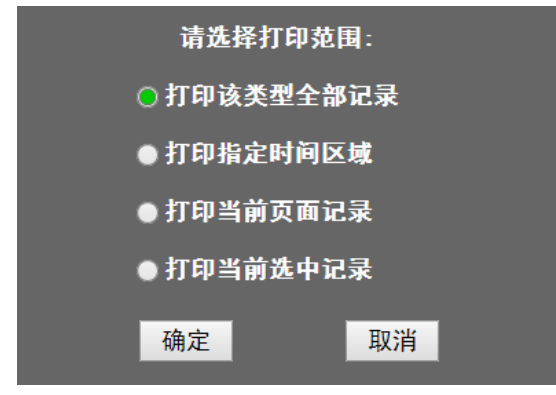

图 6-13 打印记录信息

#### <span id="page-13-3"></span>**2.3** 信息查询

在主菜单界面下点击"信息杳询"图标可查看实时信息,包括报警信息、联动信息、故障 信息和屏蔽信息,这些信息可以在屏幕上方的备选栏中切换查看,如图 6-14 所示。屏幕左下方

显示的是当前信息的总数,信息查询的容量为 1000 条,超出不显示(超出部分可进入历史记 录查询)。

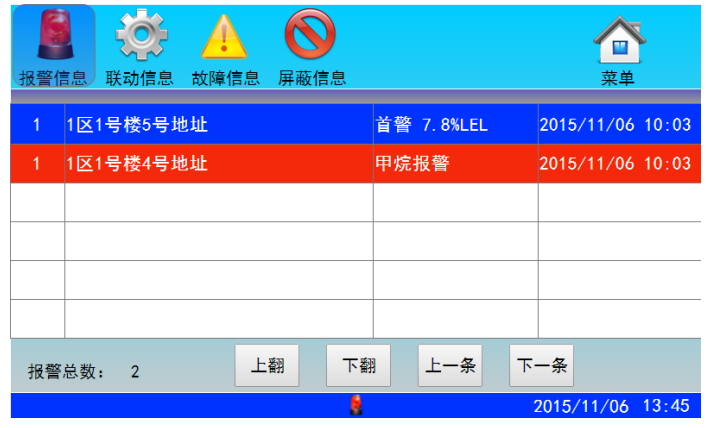

#### 图 6-14 信息查询

当有报警、联动、故障和屏蔽信息时,显示相应信息的界面会自动弹出,且优先显示报警 信息,其他故障信息的显示不影响报警信息的显示,并能通过手动查询。控制器能区分最先报 警的部位(首警),并总是在"信息查询"界面的首行显示。如没有操作,屏幕会一直显示此 类信息,不会回到正常监控的显示界面。同时屏幕下方会显示信息的标识,如图 6-15 所示,图 中的标识从左往右分别对应报警信息、联动信息、故障信息和屏蔽信息。若有未读信息,该类 信息的标识会以一定频率闪烁。

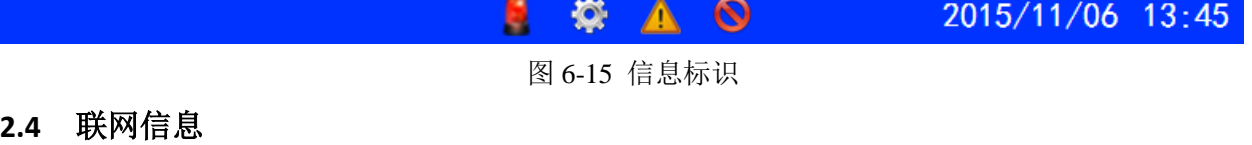

<span id="page-14-0"></span>在主菜单界面下点击"联网信息"图标进入联网信息菜单界面。控制器类型一栏显示是已 注册的控制器,在线一栏中"●"表示控制器在线,"〇"表示控制器不在线。点击与本机联 网的分机能查看分机的详细信息,如图 6-16 所示。在"联网信息"界面下无法查看本机信息, 要查看请进入"主菜单"→"设备信息"界面查看。

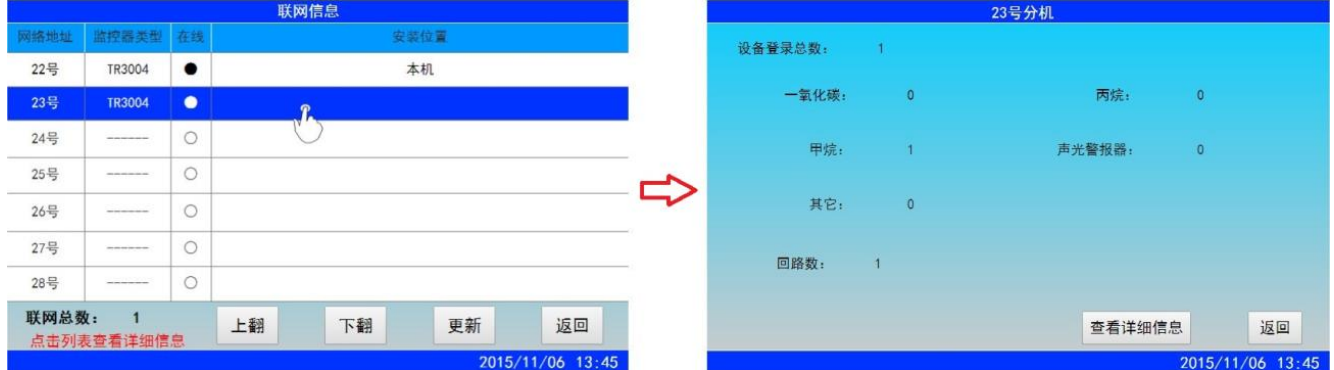

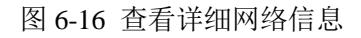

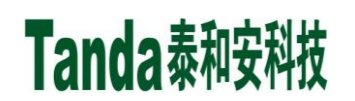

点击"查看详细信息"按钮,可查看该分机所连接的前端设备的详细信息,如图 6-17 所示。

|         |         | 23号分机             |                |         | 23号监控器                 |                  |
|---------|---------|-------------------|----------------|---------|------------------------|------------------|
| 设备登录总数: |         |                   |                | 登录总数:   | 回路号: 1<br>$\mathbf{v}$ | 回路屏蔽/解除          |
|         |         |                   | 地址             | 设备类型    | 安装位置                   | 状态               |
| 一氧化碳:   | $\circ$ | 丙烷:<br>$\circ$    |                | 甲烷气体探测器 |                        | 不在线              |
| 甲烷:     |         | 声光警报器:<br>$\circ$ | $\overline{2}$ | 甲烷气体探测器 |                        | 不在线              |
|         |         |                   | 3              | 甲烷气体探测器 | 1区1号楼3号地址              | 0. O%LEL         |
| 其它:     | $\circ$ |                   |                | 甲烷气体探测器 |                        | 不在线              |
| 回路数:    |         |                   | 5              | 甲烷气体探测器 |                        | 不在线              |
|         |         |                   | 6              | 甲烷气体探测器 |                        | 不在线              |
|         |         | 返回<br>查看详细信息      |                | 该回路登录数: | 屏蔽<br>启动<br>上翻<br>下翻   | 返回               |
|         |         | 2015/11/06 13:45  |                |         |                        | 2015/11/06 13:45 |

图 6-17 查看分机所连接设备的详细信息

#### <span id="page-15-0"></span>**2.5** 设备信息

在主菜单界面下点击"设备信息"图标可查看前端设备的登录情况,如图 6-18 所示。

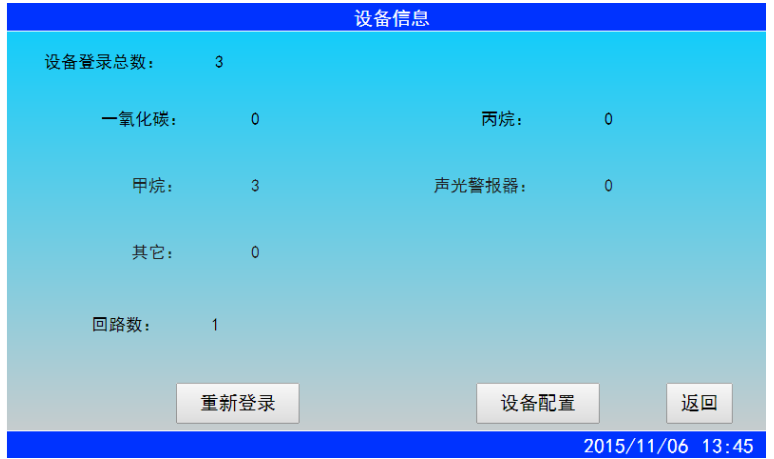

图 6-18 设备信息

在"设备信息"菜单下点击"设备配置"按钮,输入管理员密码后进入设备配置界面,如 图 6-19 所示。点击"上一条"或"下一条"可以切换地址号,配置完成后点击"保存"将自动 跳到下一个地址号设置的界面。以甲烷气体探测器为例,其设备配置说明如下:

(1)控制器:控制器地址设置成本机地址时,可对本机所连接的前端设备进行配置;当 设成其他控制器的地址时,可对指定的控制器所连接的前端设备进行配置。

(2)回路号:可设置为 1~4 号。

(3)地址号:前端设备的地址,最多输入 3 位数字。

(4)二次码:用于联动,固定输入 8 位数字,不足 8 位自动补零。

(5)设备类型:使用前请正确配置前端设备的设备类型。

(9)安装位置:最多输入 16 个汉字。

[安装、使用产品前,请阅读安装使用说明书] JB-TB-TR3004 可燃气体报警控制器

# Tanda泰和安科技

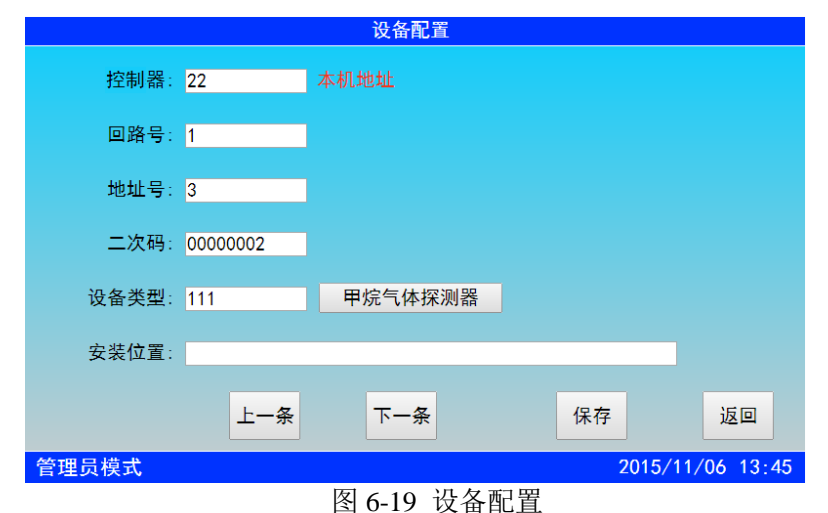

#### <span id="page-16-0"></span>**2.6** 联动设置

在主菜单界面下点击"联动设置"图标,输入管理员密码后进入联动设置界面,可设置控制 输出模式、控制输出公式和联动公式,如图 6-20 所示。

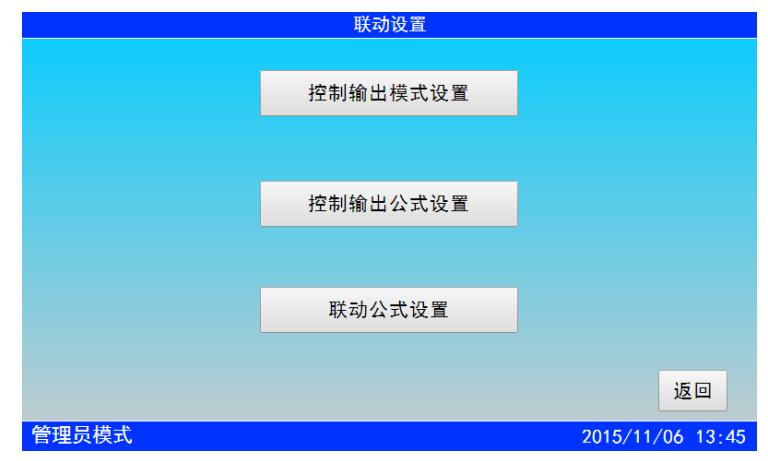

图 6-20 联动设置

在联动设置界面下点击"控制输出模式设置"按钮进入继电器输出设置界面,如图 6-21 所 示。用户可以根据需要选择电平输出方式或脉冲输出方式,其中 COM1 和 COM2 为固定输出, 即当控制其接收到可燃气体探测器发出报警信号时,COM1 或 COM2 端口将有输出;COM3 和 COM4 为联动公式输出,即满足联动公式时,COM3 或 COM4 端口将有输出。

[安装、使用产品前,请阅读安装使用说明书] JB-TB-TR3004 可燃气体报警控制器

# Tanda泰和安科技

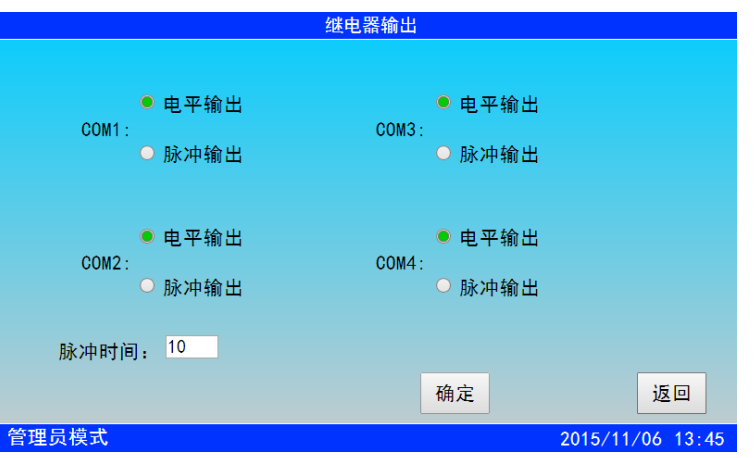

图 6-21 继电器输出模式

在联动设置界面下点击"控制输出公式设置"按钮进入控制输出公式配置界面,如图 6-22 所示。

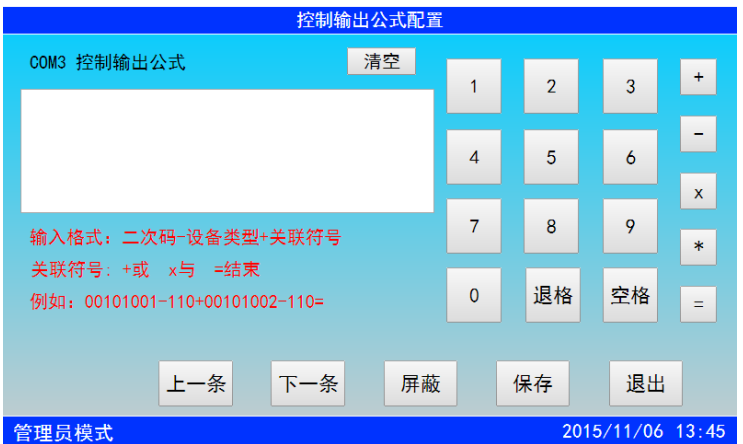

#### 图 6-22 控制输出公式配置

控制输出公式的格式为: 二次码一设备类型+关联符号。\*号为通配符,表示数字 0~9, 仅 用于输入二次码,如二次码\*\*\*\*\*\*\*表示 00000000~99999999 之间的所有二次码。控制输出公 式配置模式下各关联符号的代表意义为: +或; ×与; =结束。如 "00101001-111+00101002-111="表示二次码为"00101001"或二次码为"00101002"的甲烷气体探测器报警时,对应的 继电器将有输出。

点击"上一条"或"下一条"可以切换 COM3 和 COM4 的控制输出公式。如果不需要使 用某个公式,可以点击"屏蔽"按钮屏蔽这个公式,需要用到这个公式的时候再解除屏蔽就可 以了,解除屏蔽只需再次点击"屏蔽"按钮。

在联动设置界面下点击"联动公式设置"按钮进入控制输出公式配置界面,如图 6-23 所示。

[安装、使用产品前,请阅读安装使用说明书] JB-TB-TR3004 可燃气体报警控制器

| 联动公式配置                                      |                |                |    |              |  |  |  |
|---------------------------------------------|----------------|----------------|----|--------------|--|--|--|
| 第<br>条<br>001<br>清空                         |                |                |    | $+$          |  |  |  |
| 02201006-111=02201001-161-000               |                | $\overline{2}$ | 3  |              |  |  |  |
|                                             | $\overline{4}$ | 5              | 6  |              |  |  |  |
|                                             |                |                |    | $\mathbf{x}$ |  |  |  |
| 输入格式: 二次码-设备类型+关联符号                         | 7              | 8              | 9  | $\ast$       |  |  |  |
| 输出格式: 二次码-设备类型-延时时间<br>关联符号: +或 x与 =启动 =x停动 | $\Omega$       | 退格             | 空格 |              |  |  |  |
| 例如: 00101001-110+00101002-110=00101021      |                |                |    |              |  |  |  |
| 屏蔽<br>上一条<br>下一条                            |                | 保存             | 退出 |              |  |  |  |
| $2015/11/06$ 13:45<br>管理员模式                 |                |                |    |              |  |  |  |

图 6-23 联动公式配置

联动公式的输入格式为: 二次码一设备类型+关联符号; 输出格式为: 二次码一设备类型 一延时时间。联动公式配置模式下各关联符号的代表意义为: +或; ×与; =启动; =x 停动。延 时时间的上限值为 199,超过这个范围自动存为 199。如"02201006-111=02201001-161-000" 表示二次码为 "02201006"的甲烷气体探测器报警时, 将立即启动二次码为 "02201001"的声 光警报器。

### <span id="page-18-0"></span>**2.7** 系统设置

在主菜单界面下点击"系统设置"图标可进入系统设置界面,在系统设置界面下可进行时间 设置、密码设置、网络设置、屏幕校验以及高级设置,如图 6-24 所示。

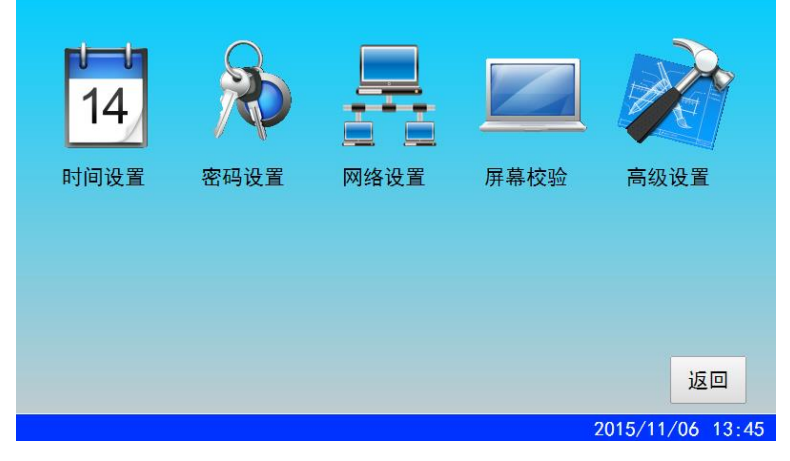

图 6-24 系统设置

1)时间设置

时间设置需在高级模式及以上操作,在系统设置界面点击"时间设置"图标进入时间设置界 面,此时右边的键盘是灰色的,不能输入任何数据,点击设置按钮,键盘变亮,此时可以对时 间日期分别进行设置,如图 6-25 所示。

[安装、使用产品前,请阅读安装使用说明书] JB-TB-TR3004 可燃气体报警控制器

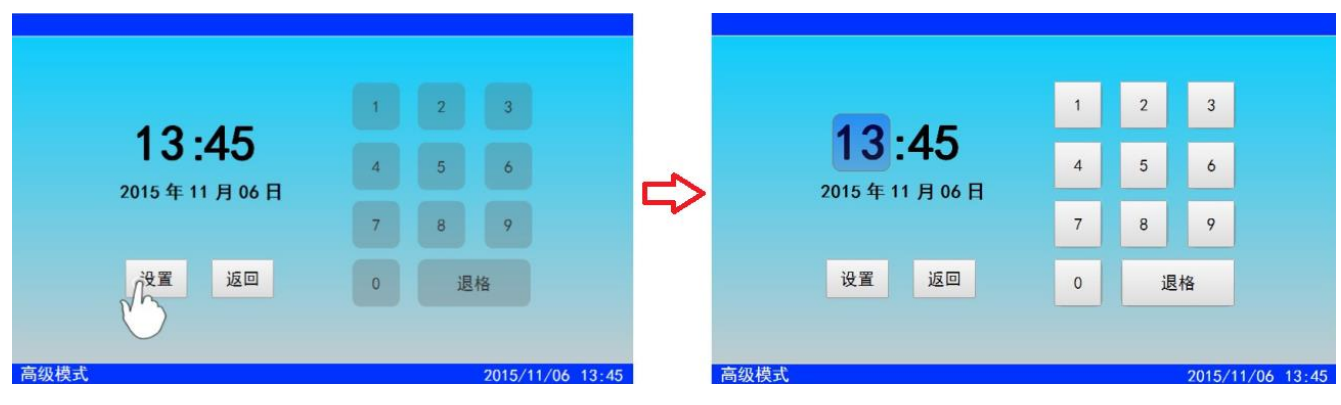

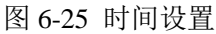

2)密码设置

在系统设置界面点击"密码设置"图标进入密码设置界面,可设置Ⅰ级密码和Ⅱ级密码。 分别输入旧密码和两次相同的新密码,按"确定"完成密码设置。控制器初始密码为:Ⅰ级: 1234; Ⅱ级: 1357。

3)网络设置

网络设置需在管理员模式下操作,在系统设置菜单界面点击"网络设置"图标进入网络设置 界面,可设置 CAN 号、波特率、网络地址、二次码和网络名,如图 6-26 所示。

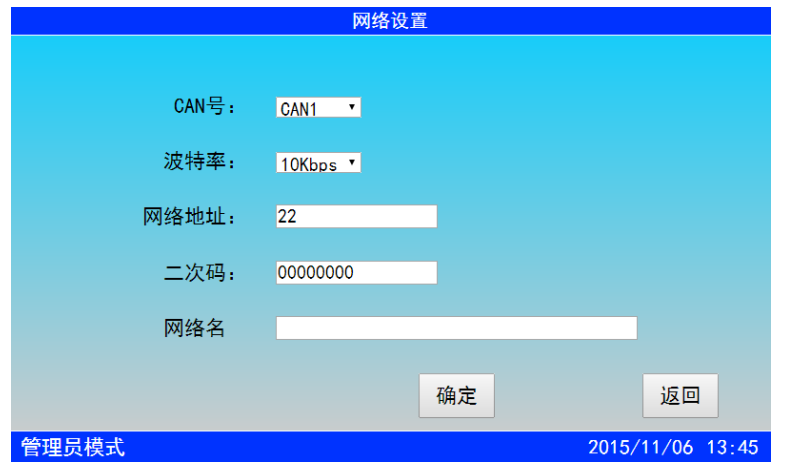

图 6-26 网络设置

点击 CAN 号和波特率的选择框可以分别设置网络的 CAN 号和波特率, CAN 号有 CAN1 和 CAN2 可选,波特率有 5Kbps、10Kbps 和 20Kbps 可选。双击网络地址、二次码和网络名的 编辑框,可在弹出的键盘界面输入设置信息。网络地址最多能输入 3 位,二次码最多能输入 8 位,网络名最多能输入 16 位。

4)屏幕校验

屏幕校验需在管理员模式下操作,在系统设置菜单下点击"屏幕校验"图标进入屏幕校验界 面,屏幕界面分为两个,一个检测屏幕的 y 值, 一个检测屏幕的 x 值, 屏幕尺寸为 x\*y。在屏幕 上点击红点即完成校验,若点击不正确,系统会弹出窗口提示。

5)高级设置

高级设置包括打印设置、系统声音设置、总线登录设置、项目名称编辑和恢复出厂设置。

高级设置需在管理员模式下操作,且每次进入高级设置界面都需输入密码。在系统设置菜单界 面下点击"高级设置"图标,输入Ⅱ级密码后进入高级设置界面,复选框中的"Ø"表示 "是","□"表示"否",如图 6-27 所示。

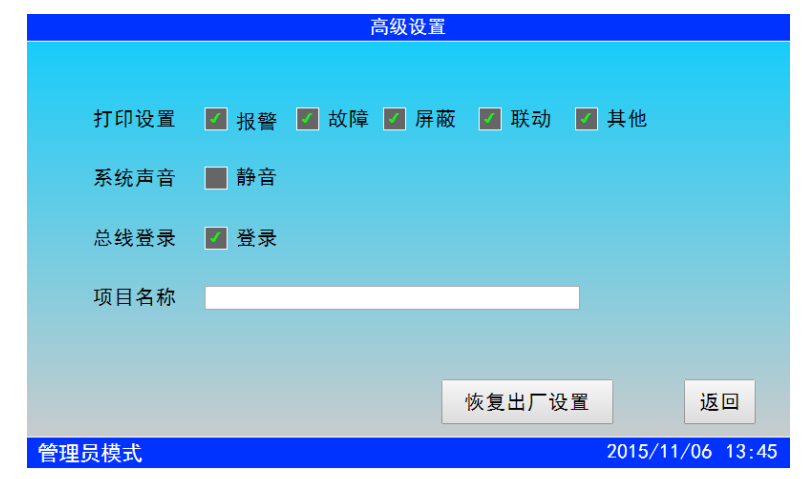

图 6-27 高级设置

打印设置可以设置是否打印报警、故障、屏蔽、联动和其他的信息,系统声音可以设置是 否消音,总线登录可以设置是否登录。双击项目名称后的编辑框弹出键盘直接输入可以设置项 目名称,项目名称最多能输入 16 位。

进行恢复出厂设置操作时要慎重,因为该操作会导致许多设置被清除。点击"恢复出厂设 置"按钮,弹出询问对话框,点击"确定"即进行恢复出厂设置。恢复默认的设置有:密码设 置、系统类型、编辑的前端产品数据及类型、位置部件设置、网络地址和网络名、项目名称、 时间、联动公式、系统设置、屏幕校验等。

要保存已修改的高级设置,只需点击"返回",在弹出的询问对话框中点击"确定"即可。

#### <span id="page-20-0"></span>**2.8** 帮助

帮助菜单下列举了控制器使用时可能出现的一些问题和解决方法,如果在使用本控制器时 出现问题,可查看帮助菜单。在主菜单界面点击帮助菜单进入帮助手册,在目录中选中要查看 的帮助信息,双击目录列表即可查看,如图 6-28 所示。

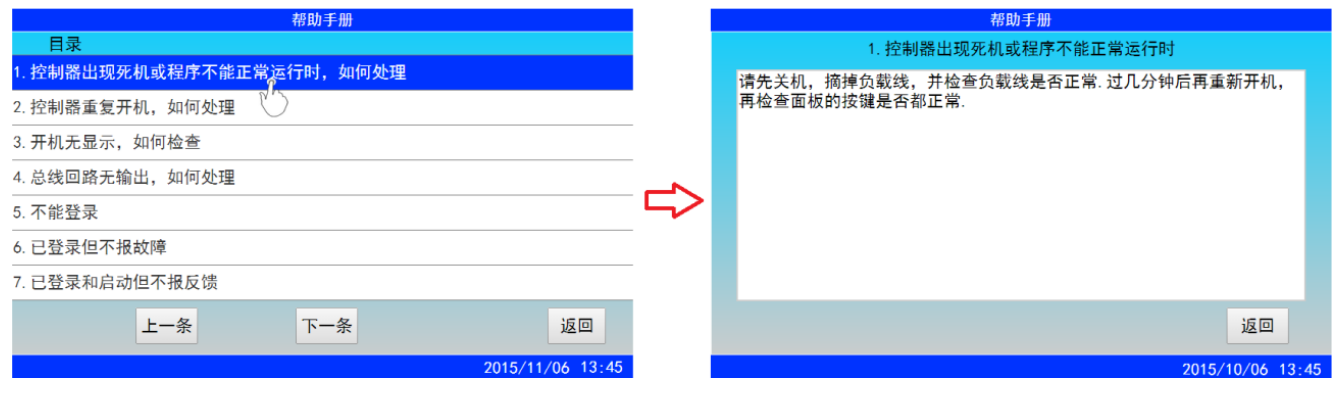

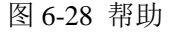

### 第七章 常见故障处理

<span id="page-21-0"></span>1. 控制器出现死机或程序不能正常运行时

请先关机,摘掉负载线,并检查负载线是否正常。过几分种后再重新开机,再检查面板的 按键是否都正常。

2. 控制器重复开机,如何处理

Tanda泰和安科技

 关机后,摘掉负载线,并检查负载线是否正常。检查电路板排线有没有出现松动或接触不 良。

3. 开机无显示,如何检查

 检查各种排线插头与插座是否因运输而接触不良,查看保险丝是否熔断,检查电源输出是 否正常。

4. 总线回路无输出,如何处理

先将总线回路线摘掉,测量外线是否短路,再检查总线驱动板是否损坏。

5. 不能登录

(1)所有前端设备不能登录:

除了没有电压、地址码错、错把 24V 当成总线的情况外,还有就是总线上的负载过轻,且 仅有的几个点都接在线路末端,尽量避免出现以上几种情况。因为在这些情况下,总线超过 300 米时就容易点不上名。如果实在没有办法时,可加假负载予以解决。

(2)个别前端设备没有登录上,可能有以下几种情况:

1)连接前端设备的总线断开。此时用万用表测量底座总线电压为零,检查总线。

2)设备与底座接触不良。

- 3)设备的编号有重复号(重复号报故障)或超出控制器的有效范围,应重新编号。
- 6. 已登录但不报故障

拧下前端设备或断开连接设备的总线,前端设备不报故障,可能原因如下:

- (1)该设备编号已被屏蔽。
- (2)控制器失控,应交专业维修人员修理。
- 7. 已登录和启动但不报反馈

(1)设备在启动状态下不报反馈,首先检查相应的设备是否处在屏蔽状态。

- (2)检查反馈线是否接正确。
- (3)如果还是不报反馈,应请专业维修人员修理。
- 8. 误启动

(1)设备在控制器没有启动命令发出时自主启动,首先检测 24V 电输入和输出是否正常。

(2)检查是否有断线和接触不良。

9. 备电故障报警

(1)检查电池是否损坏;

Tanda泰和安科技

- (2)电池端子是否接触良好;
- (3)电池端子接法是否正确(黑色端子应接负极,红色端子应接正极)
- (4)备电保险丝是否损坏。

### 第八章 注意事项

- <span id="page-22-0"></span>1. 操作人员经培训考试合格后方可上岗,非本岗人员不得擅自操作或按动各种按钮开关。
- 2. 接线或更改接线,插拔各种连接件等操作均必须在断电情况下进行。
- 3. 每一个月左右应进行一次放电操作,切断主电,以备电工作若干小时后再打开主电。
- 4. 存储环境应保持通风、干燥,切忌露天存放。
- 5. 本控制器使用 12V/7AH 密封铅电池, 建议每隔 3 年更换一次, 不能使用非充电电池或非封 闭铅电池。
- 6. 自购买之日起,本公司对产品实行 12 个月的保修。如在保修期内发现产品有问题(用户方 面造成的原因除外),本公司将免费维修。

### 第九章 请联系我们

<span id="page-22-1"></span>感谢您选购我公司产品,本产品按国家有关法律法规质保,产品如在保质期内出现故障, 或者在产品安装、使用过程中如有任何问题,请您及时与我们联系,我们将竭诚为您提供及 时、优质的服务!

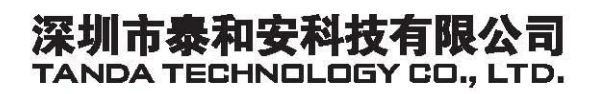

地址: 深圳市光明新区凤新路新健兴科技工业园A1栋 电话: 0755-33699550 传真: 0755-33699815 网址: www.tandatech.com

全国统一服务热线 400-678-1993

安装、使用产品前,请阅读安装使用说明书; 请妥善保管好本手册,以便日后能随时查阅。